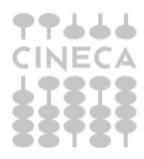

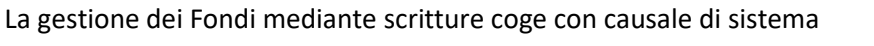

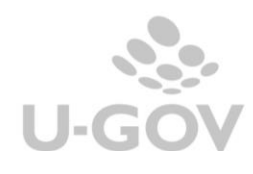

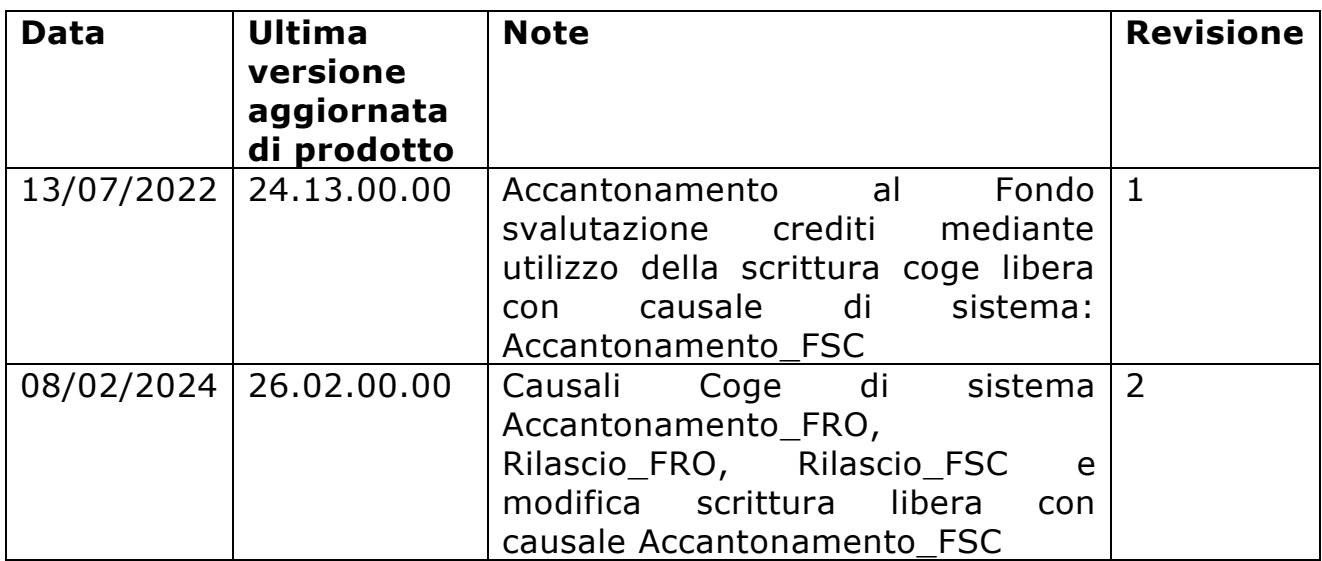

## Sommario

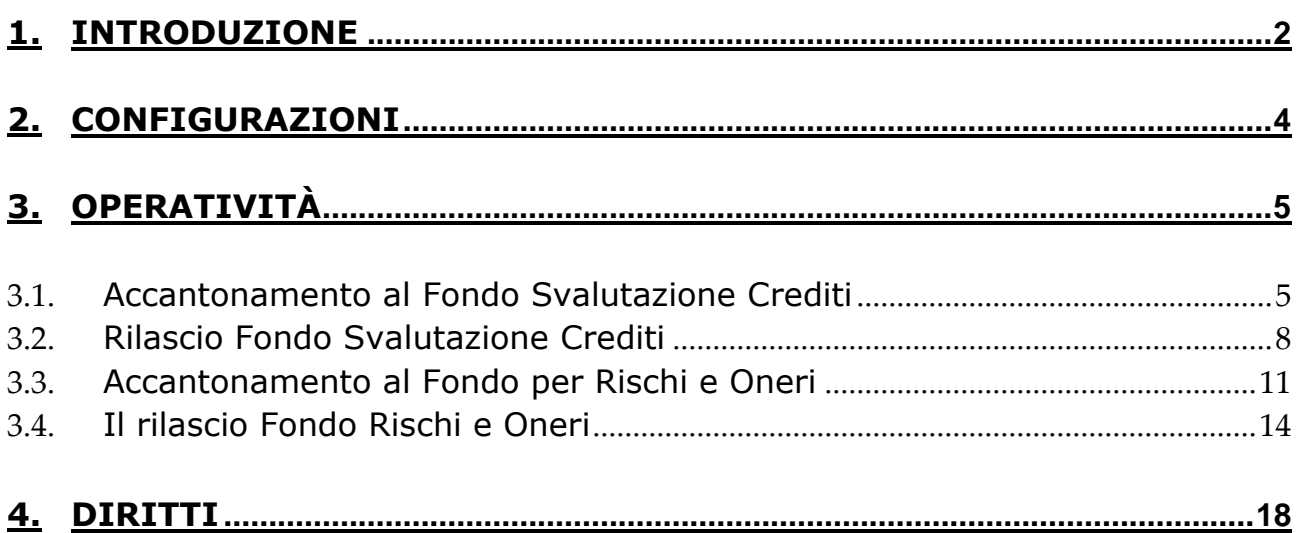

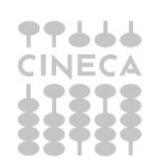

### <span id="page-2-0"></span>**1. Introduzione**

Il Codice Civile all'art. 2426 prevede che "i crediti siano iscritti in bilancio tenendo conto del loro **presunto valore di realizzo**".

Al termine di ogni esercizio, in sede di elaborazione del consuntivo, andranno dunque valutati quei crediti iscritti in bilancio che potrebbero non essere pagati, in tutto o in parte, dal debitore e per il principio di prudenza quantificare il valore di rettifica andando ad effettuare un accantonamento al fondo svalutazione crediti.

All'art. 2424-bis, il Codice Civile, prevede che "*gli accantonamenti per rischi e oneri sono destinati soltanto a coprire perdite o debiti di natura determinata, di esistenza certa o probabile, dei quali tuttavia alla chiusura dell'esercizio sono indeterminati o l'ammontare o la data della sopravvenienza*".

Al termine di ogni esercizio, in sede di elaborazione del consuntivo, andranno dunque valutati quei rischi e quelle perdite da iscrivere in Bilancio mediante un accantonamento al fondo per rischi e oneri.

I Fondi accantonati verranno utilizzati negli esercizi successivi, quando la perdita di natura valutativa si tramuterà in una perdita "effettiva".

La sopravvenuta risoluzione o il positivo evolversi della situazione che aveva generato rischi ed incertezze, può determinare che il fondo precedentemente iscritto risulti parzialmente o totalmente eccedente. In questo caso il relativo fondo si riduce o si rilascia di conseguenza.

**Per rilevare tali operazioni e per darne evidenza nel documento Nota Integrativa al bilancio, sono introdotte le scritture coge con causale libera:**

**ACCANTONAMENTO\_FSC** (accantonamento al fondo svalutazione crediti). Permetterà di recuperare, nella stampa Nota Integrativa paragrafo SP\_AT\_AC,

in specifici schemi, i corretti valori per l'esposizione di Credito Lordo, Fondo Svalutazione e Credito Netto.

## **RILASCIO\_FSC** (rilascio al fondo svalutazione crediti).

Permetterà di recuperare, sempre nella stampa Nota Integrativa paragrafo SP\_AT\_AC schema "Movimentazione del fondo svalutazione crediti" il corretto valore del rilascio del Fondo per "Crediti Incassati".

### **ACCANTONAMENTO\_FRO** (Accantonamento Fondo Rischi/Oneri)

Permetterà una gestione degli accantonamenti finalizzata al recupero dei dati nell'elaborazione dell'apposita sezione della Nota Integrativa al Bilancio consuntivo.

### **RILASCIO\_FRO** (Rilascio Fondo Rischi/Oneri).

Permetterà, in sede di recupero dei dati nell'elaborazione della Nota Integrativa, di gestire le operazioni che diminuiscono il Fondo Rischi/Oneri diversi dagli Utilizzi.

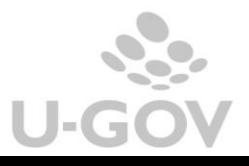

## <span id="page-4-0"></span>**2. Configurazioni**

Tra le causali coge di sistema (da **Contabilità generale –Configurazione-Causale)** troviamo dunque **ACCANTONAMENTO\_FSC e RILASCIO\_FSC** (FIG 1)**, ACCANTONAMENTO\_FRO e RILASCIO\_FRO** (FIG 2).

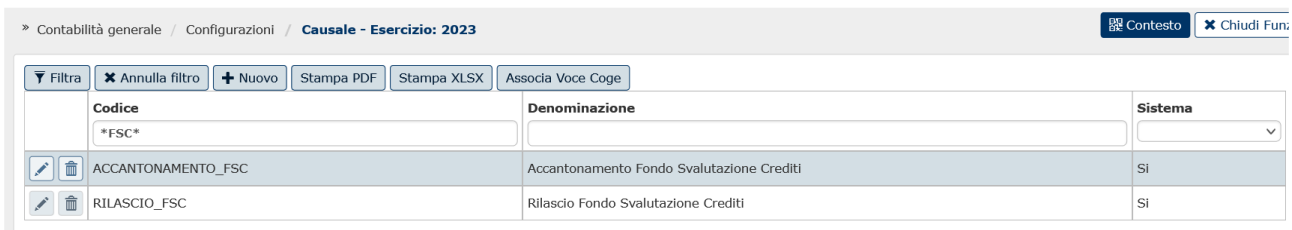

Figura 1

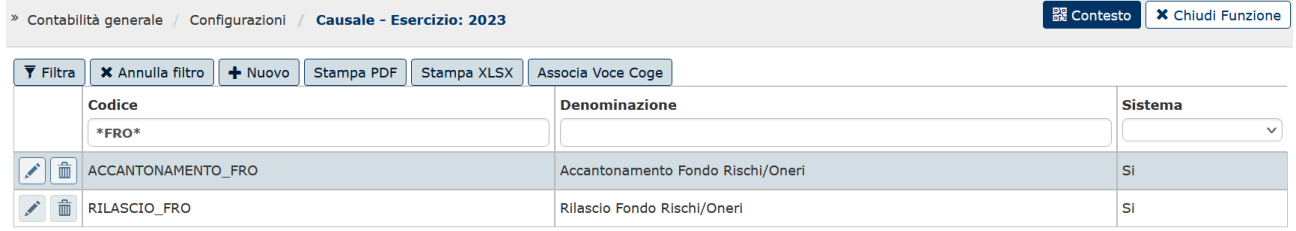

Figura 2

A queste causali possono essere associate N voci Coge di FONDI che verranno movimentate in automatico nelle registrazioni delle scritture libere coge che le utilizzano.

Per la causale ACCANTONAMENTO FSC la sezione di movimentazione dei Fondi è AVERE.

Per la causale RILASCIO FSC la sezione di movimentazione dei Fondi è DARE

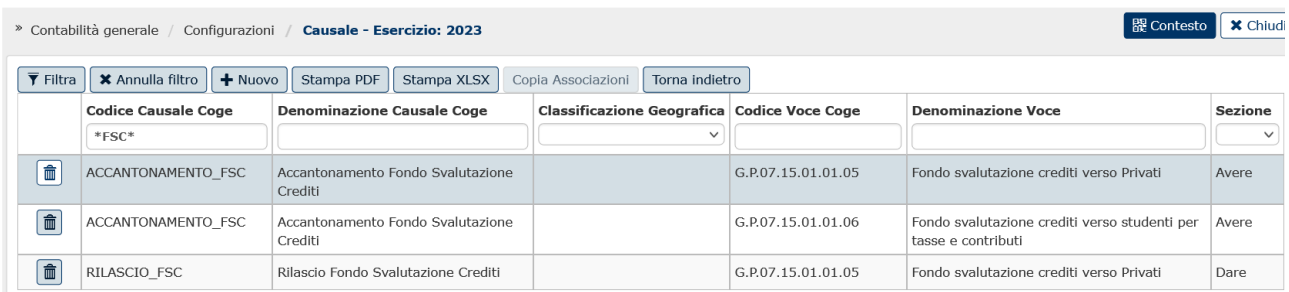

#### Figura 3

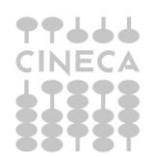

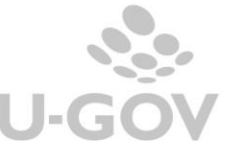

# Per la causale ACCANTONAMENTO\_FRO la sezione di movimentazione dei Fondi è AVERE.

Per la causale RILASCIO\_FRO la sezione di movimentazione dei Fondi è DARE

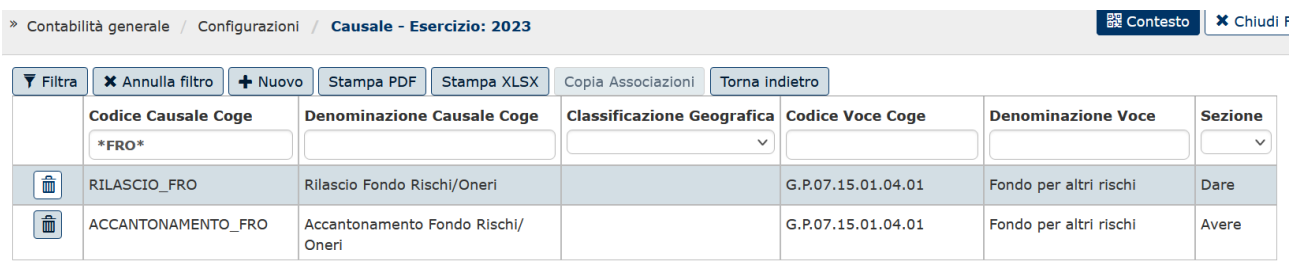

#### Figura 4

*NB: Le causali vanno configurate per entrambi gli anni mostrati dalla nota integrativa. Se ad esempio si lancia la stampa del paragrafo da contesto 2023, siccome verranno nella stampa mostrate anche colonne riferite all'anno precedente è importante configurare le causali anche nel 2022.*

#### <span id="page-5-0"></span>**3. Operatività**

#### <span id="page-5-1"></span>*3.1. Accantonamento al Fondo Svalutazione Crediti*

Per effettuare l'operazione di registrazione accantonamento al Fondo svalutazione crediti procedere dal menu' di **Contabilità generale – Registrazioni**, scegliere il contesto (anno e UE) e successivamente l'operazione **Nuova registrazione libera con causale**

Compilare selezionando la causale ACCANTONAMENTO\_FSC. Il soggetto obbligatorio è immodificabile e corrisponde a Diversi.

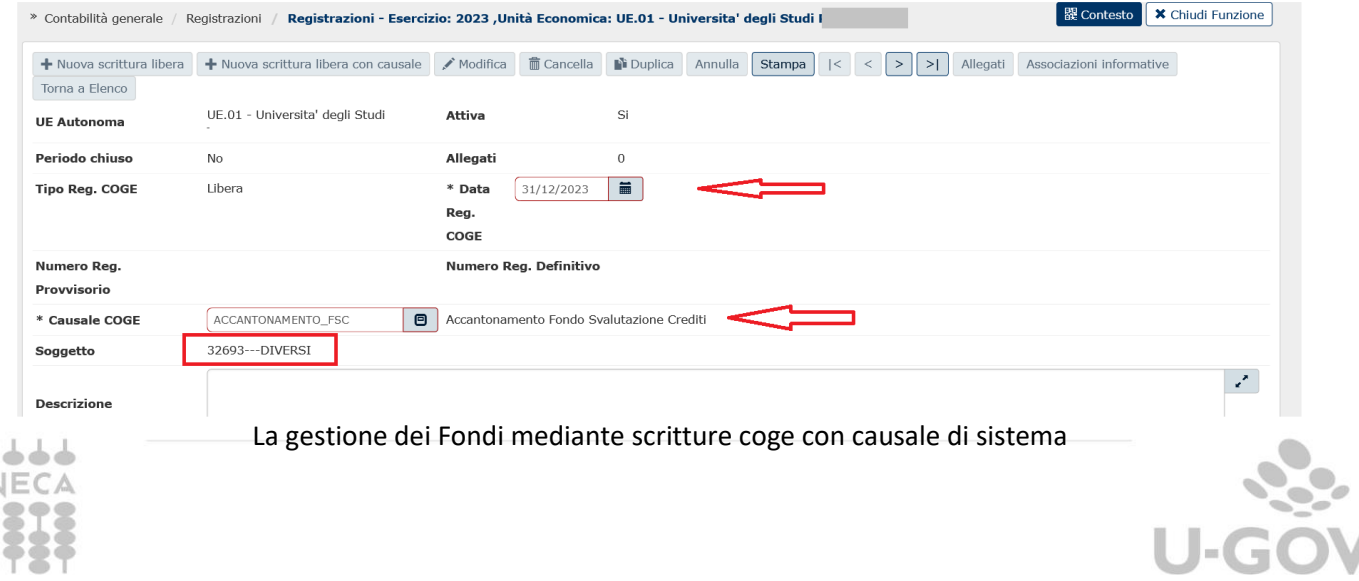

#### Figura 5

Poi in basso, in corrispondenza dei dettagli cliccare su NUOVO

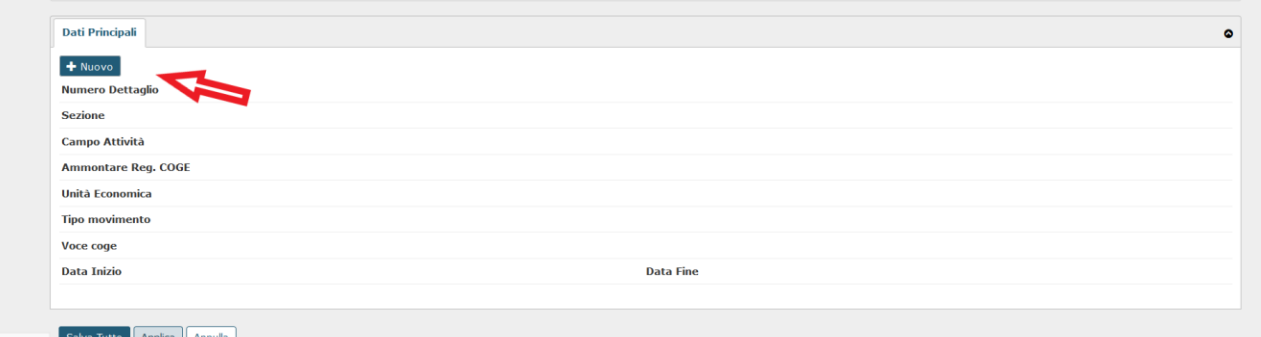

#### Figura 6

Facciamo presente che possono essere creati N dettagli Dare e N dettagli Avere **ma di contenuto omogeneo**, questo perchè al salvataggio il sistema procede ad aggregarli restituendo una registrazione composta da 1 dettaglio dare e 1 dettaglio avere.

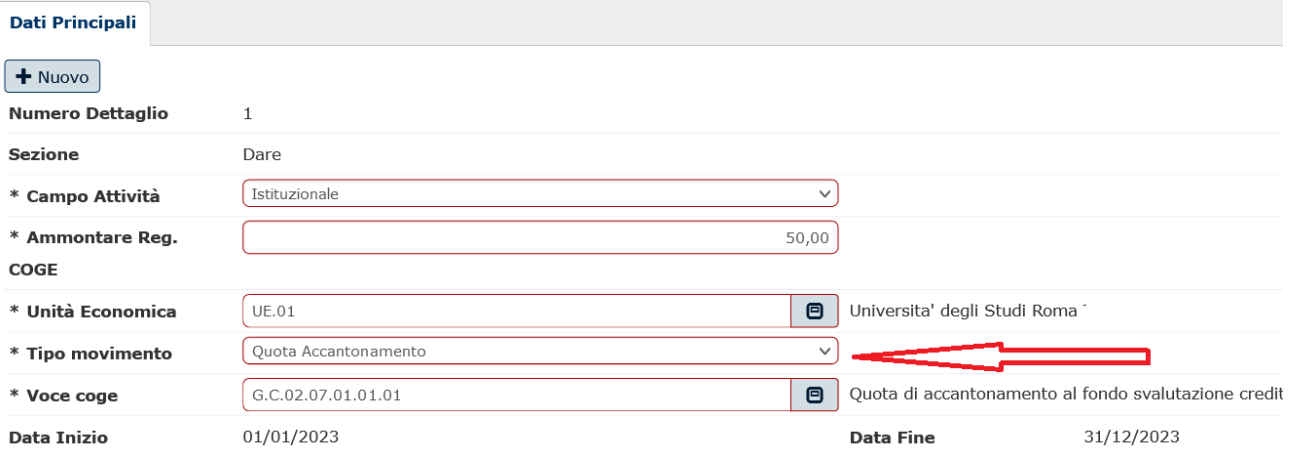

Procedere alla compilazione dei campi come segue:

Figura 6A - Sez Dare della registrazione per tipo Movimento quota ammortamento

**Campo attività**: proposto di default Istituzionale ma possono essere scelti anche Commerciale o Promiscuo.

**Ammontare:** da valorizzare.

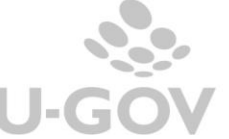

**UE**: di default quella di contesto. Se nel contesto siamo entrati con UE padre sono sceglibili dal menu' a tendina anche le UE figlie.

**Tipo movimento**: con QUOTA ACCANTONAMENTO si attiva la sezione DARE (figura 6A). Con FONDO SVALUTAZIONE CREDITI si attiva la sezione AVERE (Figura 6B)

**VOCE COGE** (per il movimento Dare viene proposta una voce di conto economico COSTO d'ESERCIZIO. Solitamente si usa una voce specifica tipo Accant fondo svalut crediti)

**Codice SIOPE** (obbligatorio se attivo il parametro CODICE\_SIOPE\_SCR\_COGE\_OBBL)

**Attività SIOPE** (obbligatorio se attivo il parametro ATTIVITA SIOPE SCR COGE OBBL e il codice siope scelto è di USCITA).

La data inizio e data fine sono compilati in automatico dal sistema e sono immodificabili. Per il tipo movimento QUOTA AMMORTAMENTO corrispondono alla data inizio e fine esercizio di contesto.

Procedere cliccando ancora su NUOVO per compilare la sez Avere e salvare.

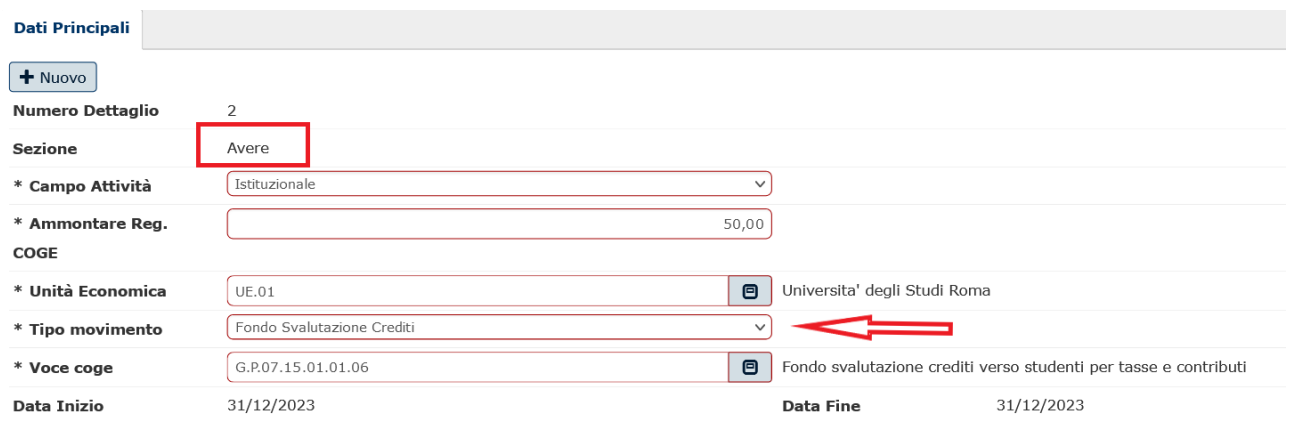

Figura 6B - Sez Avere della registrazione per tipo movimento Fondo svalutazione crediti

**Campo attività**: (deve essere lo stesso nelle due sezioni dare avere) **Ammontare UE**

La gestione dei Fondi mediante scritture coge con causale di sistema

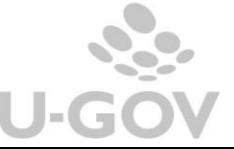

**Tipo movimento**: scegliendo FONDO SVALUTAZIONE CREDITI si movimenta sez Avere.

**Voce coge**: Il sistema propone solo le voci coge associate alla causale Accantonamento\_FSC.

Anche in questo caso le date inizio e fine sono compilate in automatico dal sistema e per il tipo movimento FONDO SVALUTAZIONE CREDITI corrispondono alla data di registrazione.

### <span id="page-8-0"></span>*3.2. Rilascio Fondo Svalutazione Crediti*

Per effettuare l'operazione di registrazione Rilascio Fondo svalutazione crediti procedere dal menu' di **Contabilità generale – Registrazioni**, scegliere il contesto (anno e UE) e successivamente l'operazione **Nuova registrazione libera con causale**

Compilare selezionando la causale RILASCIO\_FSC. Il soggetto obbligatorio è immodificabile e corrisponde a Diversi.

| » Contabilità generale     | Registrazioni /                      | 醍 Contesto<br>X Chiudi Funzione<br>Registrazioni - Esercizio: 2023 , Unità Economica: UE.01 - Universita' degli Studi                                       |
|----------------------------|--------------------------------------|----------------------------------------------------------------------------------------------------|
| + Nuova scrittura libera   | + Nuova scrittura libera con causale | <b>■</b> Cancella<br>$M$ Modifica<br>Duplica<br>Associazioni informative<br>Stampa<br>Allegati<br>Annulla<br>$\geq$    <br>$\vert$ <<br>l > II<br>$\langle$ |
| Torna a Elenco             |                                      |                                                                                                    |
| <b>UE Autonoma</b>         | UE.01 - Universita' degli Studi      | Si<br>Attiva                                                                                                    |
| Periodo chiuso             | No                                   | 0<br>Allegati                                                                                                    |
| <b>Tipo Reg. COGE</b>      | Libera                               | $\blacksquare$<br>20/12/2023<br>* Data                                                                                                    |
|                            |                                      | Reg.<br>COGE                                                                                                    |
| Numero Reg.<br>Provvisorio |                                      | Numero Reg. Definitivo                                                                                                    |
| * Causale COGE             | $\blacksquare$<br>RILASCIO_FSC       | Rilascio Fondo Svalutazione Crediti                                                                                                    |
| Soggetto                   | 32693---DIVERSI                      |                                                                                                    |
| <b>Descrizione</b>         |                                      | $\mathcal{L}^{\mathcal{P}}$                                                                                                    |

Figura 7

Cliccare su Nuovo per la compilazione dei dettagli.

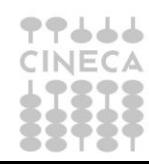

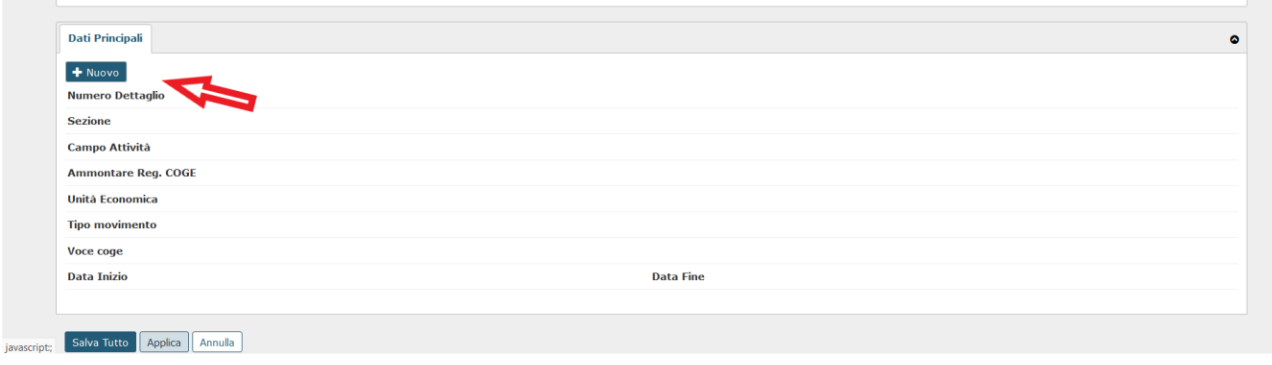

Figura 8

Ricordiamo che possono essere creati N dettagli Dare e N dettagli Avere **ma di contenuto omogeneo**, questo perchè al salvataggio il sistema procede ad aggregarli restituendo una registrazione composta da 1 dettaglio dare e 1 dettaglio avere.

Procedere alla compilazione dei campi come segue

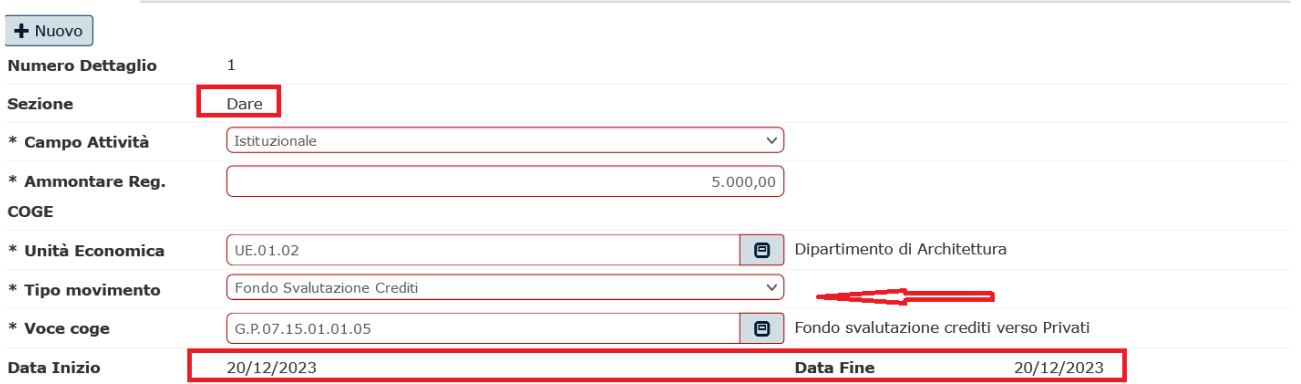

Figura 8A - Sez Dare della registrazione per tipo movimento Fondo svalutazione crediti

**Campo attività**: proposto di default Istituzionale ma possono essere scelti anche Commerciale o Promiscuo.

**Ammontare:** da valorizzare.

**UE**: di default quella di contesto. Se nel contesto siamo entrati con UE padre sono sceglibili dal menu' a tendina anche le UE figlie.

**Tipo movimento**: con FONDO SVALUTAZIONE CREDITI si attiva la sezione DARE (figura 8A). Con CONTROPARTITA ECONOMICA o CONTROPARTITA

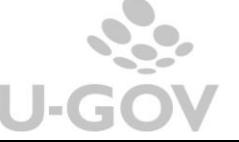

NUMERARIA si attiva la sezione AVERE (Figura 8B e 8C). In avere l'utente deve scegliere o l'una o l'altra. Non possono essere scelte entrambe.

Per il Tipo movimento FONDO SVALUTAZIONE CREDITI dunque sez DARE il sistema propone per la **VOCE COGE** solo quelle associate alla causale RILASCIO\_FSC.

La data inizio e data fine sono compilati in automatico dal sistema e sono immodificabili. Per il tipo movimento FONDO SVALUTAZIONE CREDITI corrispondono alla data registrazione di scrittura.

Procedere cliccando ancora su NUOVO per compilare la sez Avere e salvare.

**Campo attività**: (deve essere lo stesso nelle due sezioni dare avere)

### **Ammontare**

#### **UE**

**Tipo movimento**: qui possiamo scegliere alternativamente CONTROPARTITA ECONOMICA o CONTROPARTITA NUMERARIA

Per Tipo movimento CONTROPARTITA ECONOMICA viene proposta la scelta tra **voce coge** di conto economico COSTO d'ESERCIZIO/RICAVO d'ESERCIZIO. In tal caso è possibile dover compilare anche i campi **Codice SIOPE** (obbligatorio se attivo il parametro CODICE\_SIOPE\_SCR\_COGE\_OBBL) **Attività SIOPE** (obbligatorio se attivo il parametro

ATTIVITA\_SIOPE\_SCR\_COGE\_OBBL e il codice siope scelto è di USCITA)

La **Data inizio e Data fine** sono compilati in automatico dal sistema, sono immodificabili e corrispondono alla data inizio e fine esercizio di contesto.

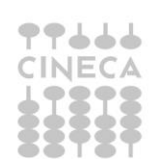

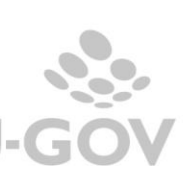

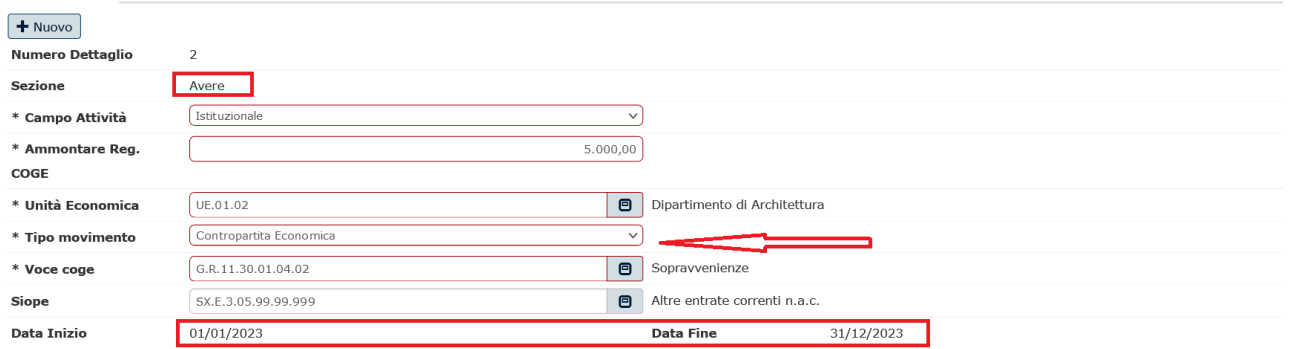

Figura 8B - Sez Avere della registrazione per tipo movimento Contropartita economica

Per Tipo movimento CONTROPARTITA NUMERARIA viene proposta la scelta tra **voce coge** di stato patrimoniale conto NUMERARIO ATTIVO/NUMERARIO PASSIVO.

La **Data inizio e Data fine** sono compilati in automatico dal sistema, sono immodificabili e corrispondono alla data registrazione di scrittura.

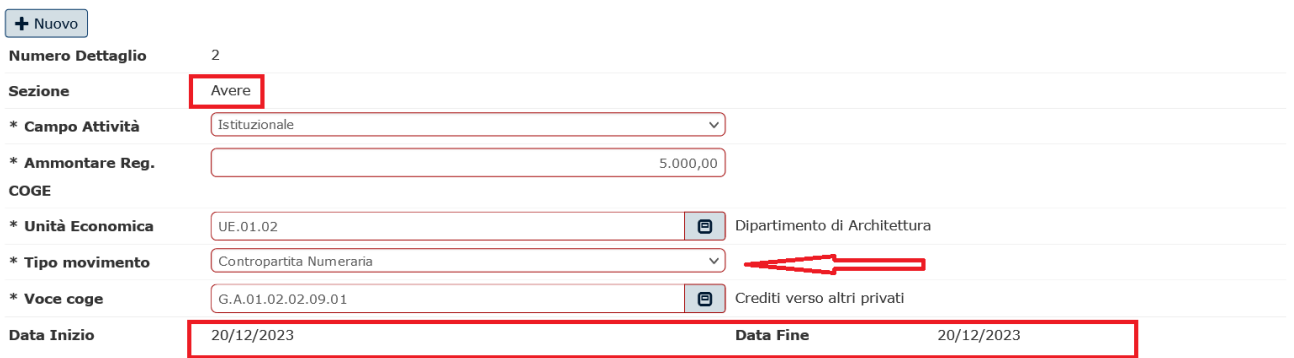

Figura 8C - Sez Avere della registrazione per tipo movimento Contropartita numeraria

#### <span id="page-11-0"></span>*3.3. Accantonamento al Fondo per Rischi e Oneri*

Per effettuare l'operazione di registrazione: Accantonamento al Fondo per Rischi e Oneri procedere dal menu' di **Contabilità generale – Registrazioni**, scegliere il contesto (anno e UE) e successivamente l'operazione **Nuova registrazione Libera con causale**

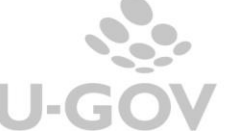

Compilare selezionando la causale ACCANTONAMENTO\_FRO. Il soggetto obbligatorio è immodificabile e corrisponde a Diversi.

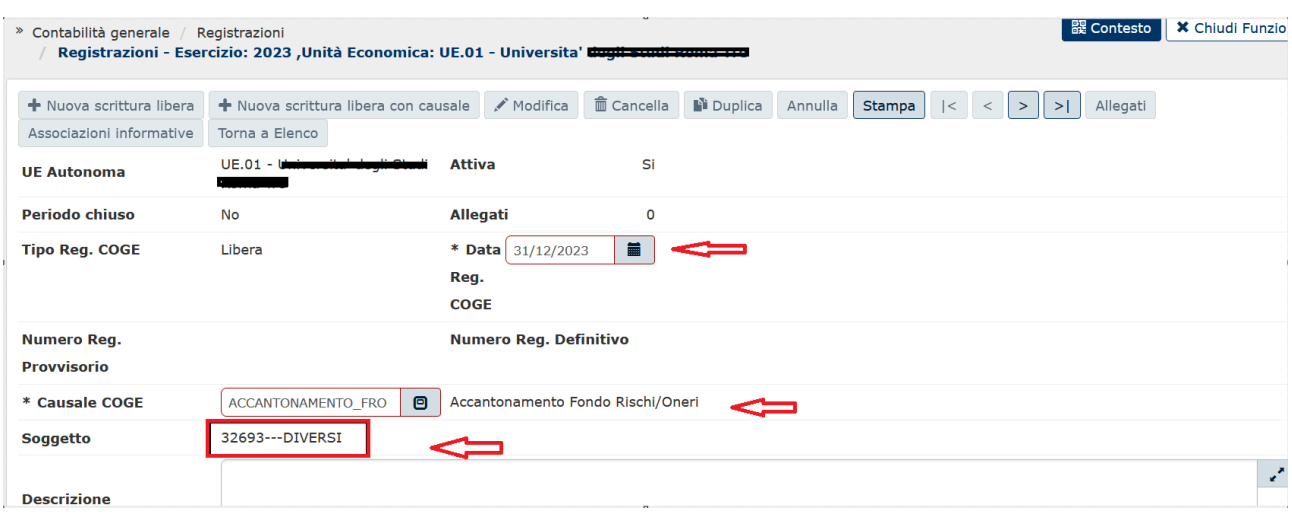

#### Figura 9

Poi in basso, in corrispondenza dei dettagli cliccare su NUOVO

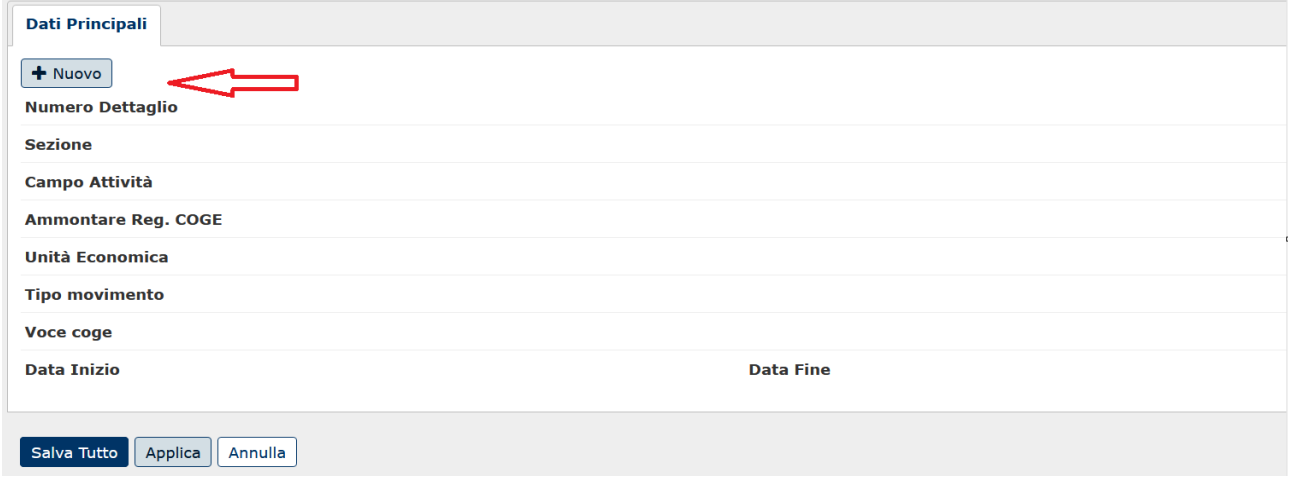

#### Figura 10

Facciamo presente che possono essere creati N dettagli Dare e N dettagli Avere **ma di contenuto omogeneo**, questo perchè al salvataggio il sistema procede ad aggregarli restituendo una registrazione composta da 1 dettaglio dare e 1 dettaglio avere.

Procedere alla compilazione dei campi come segue:

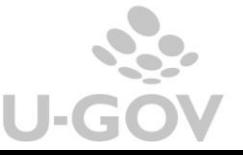

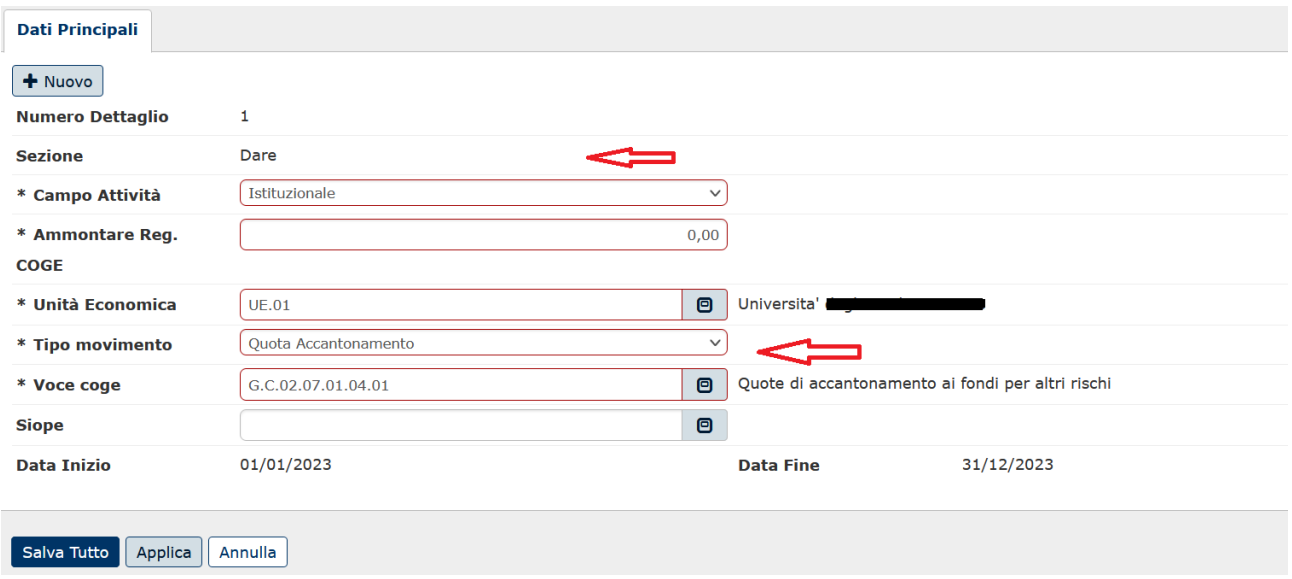

Figura 10A - Sez Dare della registrazione per tipo Movimento quota ammortamento

**Campo attività**: proposto di default Istituzionale ma possono essere scelti anche Commerciale o Promiscuo.

**Ammontare:** da valorizzare.

**UE**: di default quella di contesto.

**Tipo movimento**: con QUOTA ACCANTONAMENTO si attiva la sezione DARE (figura 10A). Con FONDO RISCHI ONERI si attiva la sezione AVERE (Figura 10B)

**VOCE COGE** (per il movimento Dare viene proposta una voce di conto economico COSTO D'ESERCIZIO. Solitamente si usa una voce specifica tipo Accantonamento Fondo Rischi Oneri.

**Codice SIOPE** (obbligatorio se attivo il parametro CODICE\_SIOPE\_SCR\_COGE\_OBBL)

**Attività SIOPE** (obbligatorio se attivo il parametro ATTIVITA SIOPE SCR COGE OBBL e il codice siope scelto è di USCITA).

La data inizio e data fine sono compilati in automatico dal sistema e sono immodificabili. Per il tipo movimento QUOTA AMMORTAMENTO corrispondono alla data inizio e fine esercizio di contesto.

Procedere cliccando ancora su NUOVO per compilare la sez. Avere e salvare.

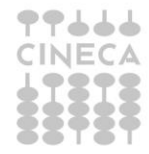

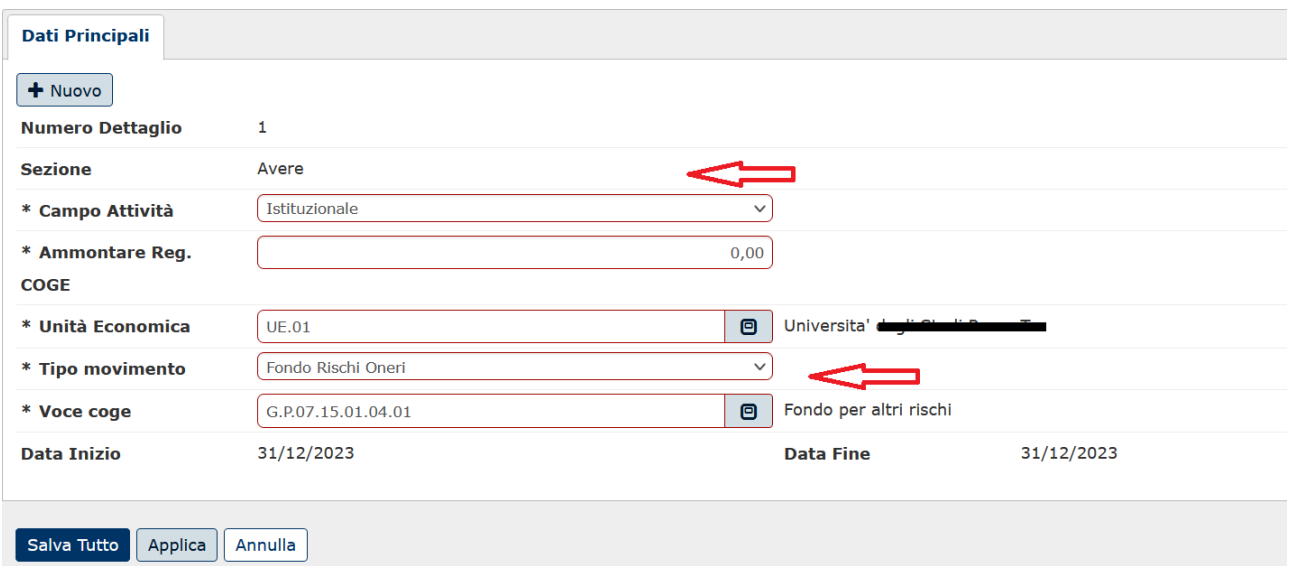

Figura 10B - Sez Avere della registrazione per tipo movimento Fondo Rischi Oneri

**Campo attività**: (deve essere lo stesso nelle due sezioni dare avere)

## **Ammontare**

#### **UE**

**Tipo movimento**: scegliendo FONDO RISCHI ONERI si movimenta sez Avere.

**Voce coge**: Il sistema propone solo le voci coge associate alla causale Accantonamento\_FRO.

Anche in questo caso le date inizio e fine sono compilate in automatico dal sistema e per il tipo movimento FONDO RISCHI ONERI corrispondono alla data di registrazione.

### <span id="page-14-0"></span>*3.4. Il rilascio Fondo Rischi e Oneri*

Per effettuare l'operazione di registrazione Rilascio Fondo Rischi e Oneri procedere dal menu' di **Contabilità generale – Registrazioni**, scegliere il contesto (anno e UE) e successivamente l'operazione **Nuova registrazione libera con causale**

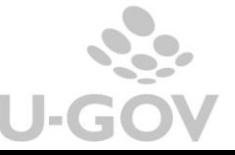

Compilare selezionando la causale RILASCIO\_FRO. Il soggetto obbligatorio è immodificabile e corrisponde a Diversi.

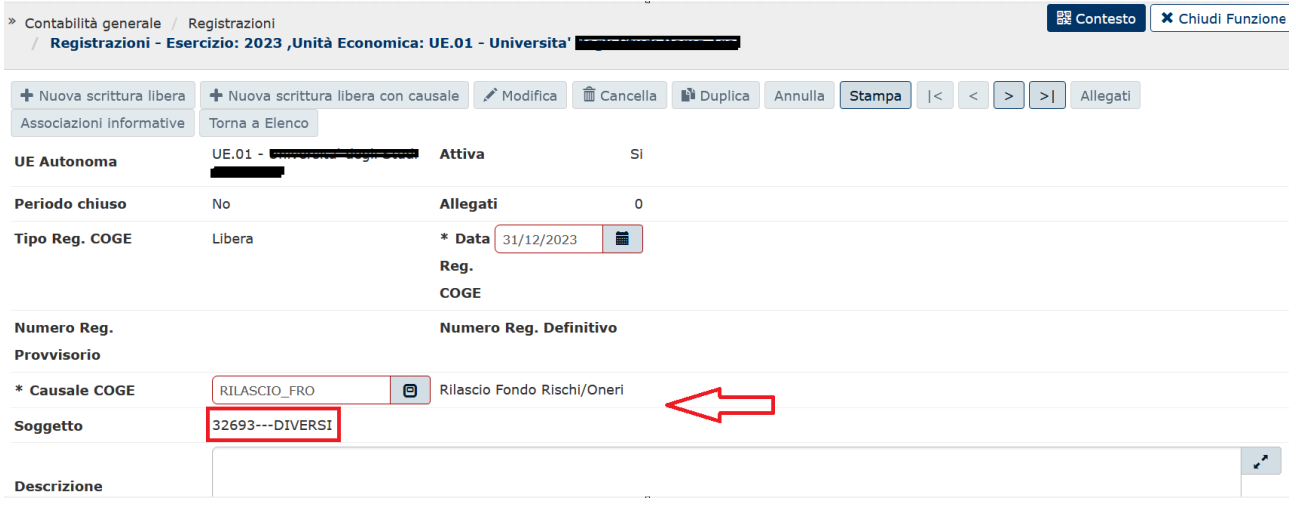

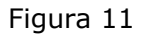

Cliccare su Nuovo per la compilazione dei dettagli.

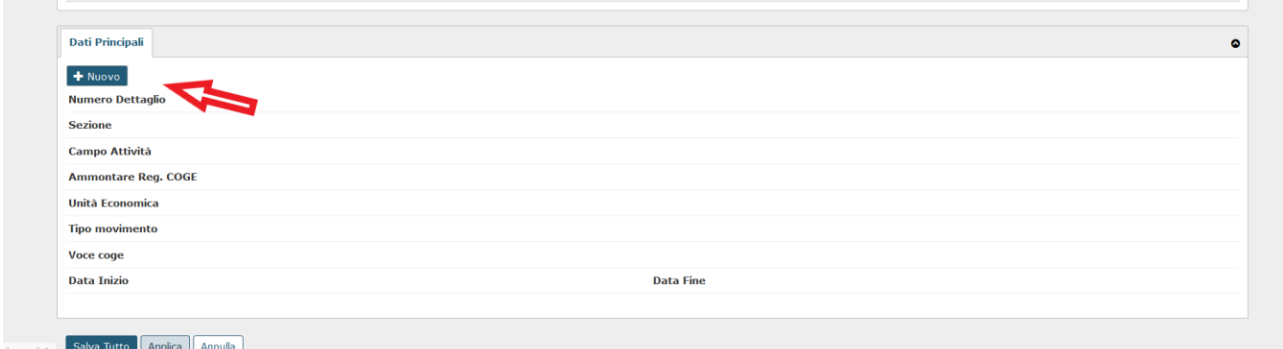

Figura 12

Ricordiamo che possono essere creati N dettagli Dare e N dettagli Avere **ma di contenuto omogeneo**, questo perchè al salvataggio il sistema procede ad aggregarli restituendo una registrazione composta da 1 dettaglio dare e 1 dettaglio avere.

Procedere alla compilazione dei campi come segue

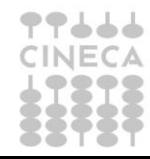

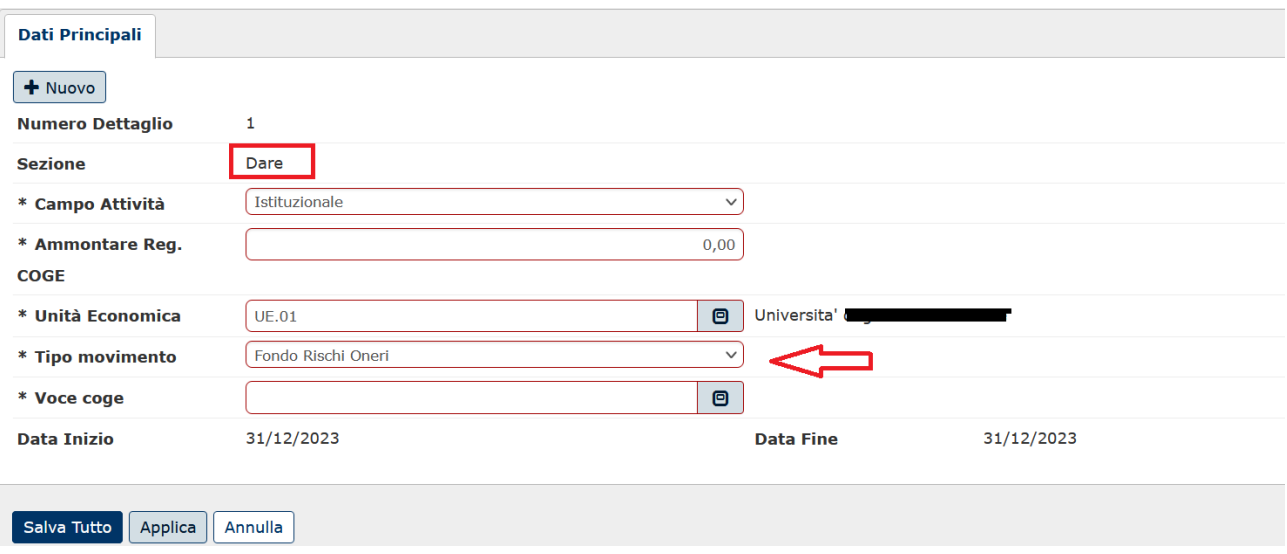

Figura 12A - Sez Dare della registrazione per tipo movimento Fondo Rischi e Oneri

**Campo attività**: proposto di default Istituzionale ma possono essere scelti anche Commerciale o Promiscuo.

**Ammontare:** da valorizzare.

**UE**: di default quella di contesto. Se nel contesto siamo entrati con UE padre è possibile scegliere dal menu' a tendina anche le UE figlie.

**Tipo movimento**: con FONDO RISCHI e ONERI si attiva la sezione DARE (figura 12A). Con CONTROPARTITA ECONOMICA o CONTROPARTITA NUMERARIA si attiva la sezione AVERE (Figura 12B e 12C). In avere l'utente deve scegliere o l'una o l'altra. Non possono essere scelte entrambe.

Per il Tipo movimento FONDO RISCHI e ONERI dunque sez DARE il sistema propone per la **VOCE COGE** solo quelle associate alla causale RILASCIO\_FRO.

La data inizio e data fine sono compilati in automatico dal sistema e sono immodificabili. Per il tipo movimento FONDO RISCHI e ONERI corrispondono alla data registrazione di scrittura.

Procedere cliccando ancora su NUOVO per compilare la sez Avere e salvare.

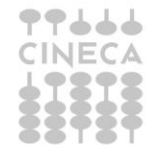

**Campo attività**: (deve essere lo stesso nelle due sezioni dare avere)

## **Ammontare**

### **UE**

**Tipo movimento**: qui possiamo scegliere alternativamente CONTROPARTITA ECONOMICA o CONTROPARTITA NUMERARIA

Per Tipo movimento CONTROPARTITA ECONOMICA viene proposta la scelta tra **voce coge** di conto economico COSTO d'ESERCIZIO/RICAVO d'ESERCIZIO.

In tal caso è possibile dover compilare anche i campi

**Codice SIOPE** (obbligatorio se attivo il parametro CODICE\_SIOPE\_SCR\_COGE\_OBBL)

**Attività SIOPE** (obbligatorio se attivo il parametro ATTIVITA\_SIOPE\_SCR\_COGE\_OBBL e il codice siope scelto è di USCITA)

La **Data inizio e Data fine** sono compilati in automatico dal sistema, sono immodificabili e corrispondono alla data inizio e fine esercizio di contesto.

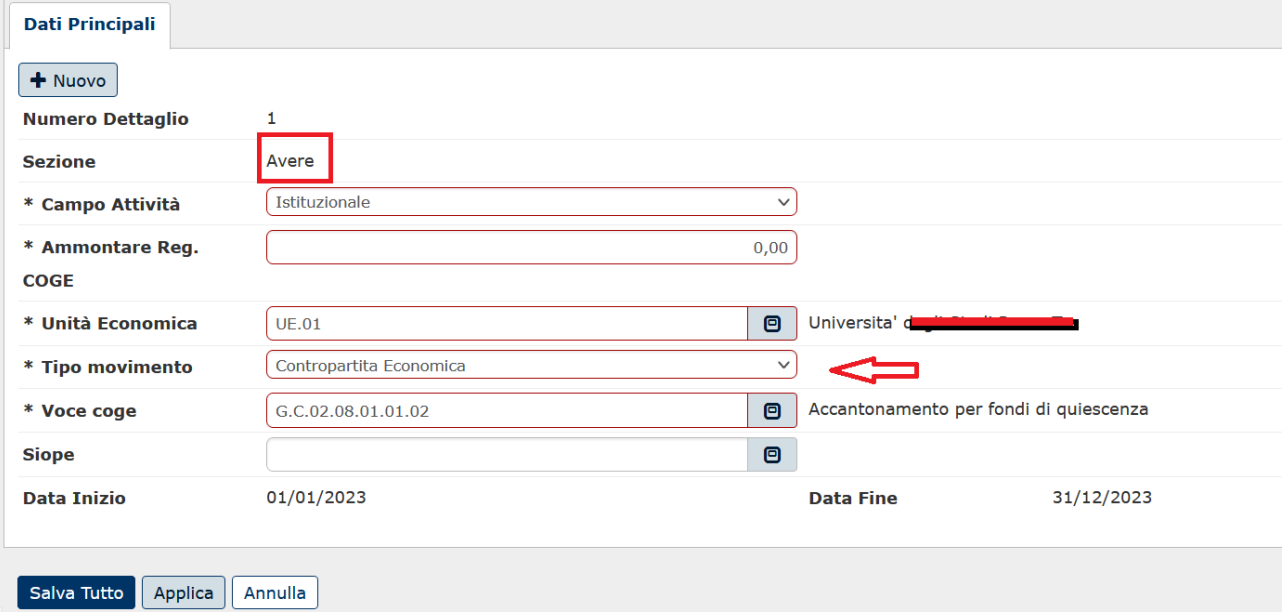

Figura 12B - Sez Avere della registrazione per tipo movimento Contropartita economica

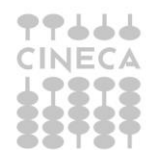

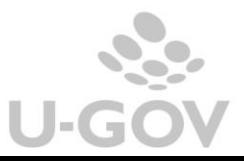

Per Tipo movimento CONTROPARTITA NUMERARIA viene proposta la scelta tra **voce coge** di stato patrimoniale conto NUMERARIO ATTIVO/NUMERARIO PASSIVO.

La **Data inizio e Data fine** sono compilati in automatico dal sistema, sono immodificabili e corrispondono alla data registrazione di scrittura.

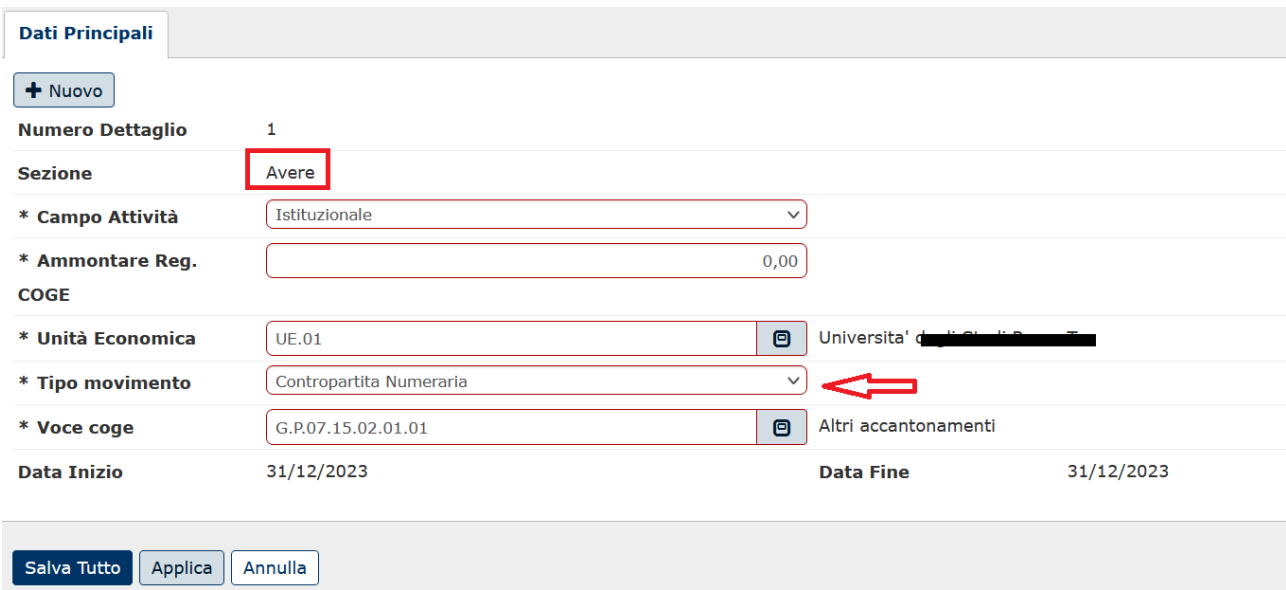

Figura 12C - Sez Avere della registrazione per tipo movimento Contropartita numeraria

*Come già detto la ragione dell'introduzione di queste causali di sistema per la movimentazione dei Fondi è dovuta alla necessità di recuperare correttamente i valori nella stampa Nota Integrativa.*

*Si rimanda al caso d'USO La nota integrativa o alle pagine dell'HELP UTENTE per maggiori dettagli.*

### <span id="page-18-0"></span>**4. DIRITTI**

#### CO02SCRCOG\_LIBCAU